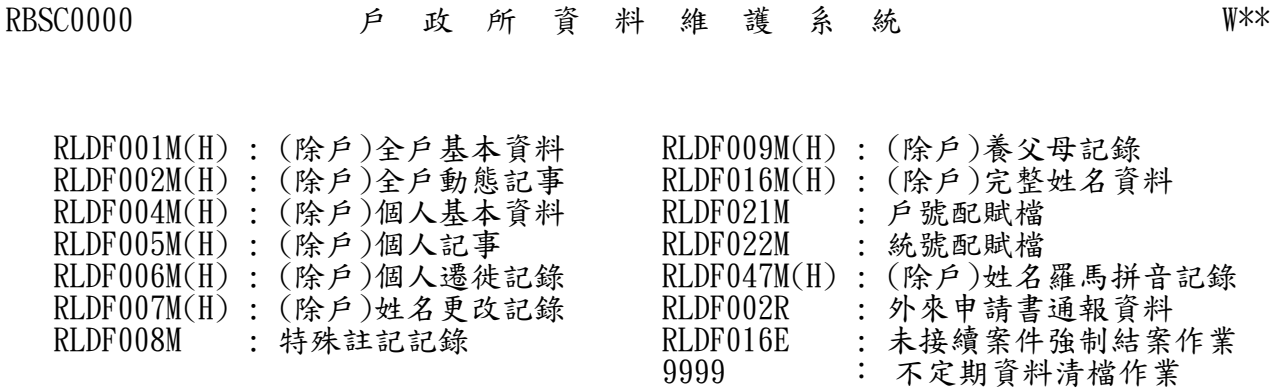

請輸入檔案(作業)名稱: xxxxxxxx

-------------------------------------------------------------------------------------

(1) 【操作】輸入 9999 → Alt + 9

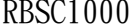

## RBSC1000 不 定 期 資 料 清 檔 作 業 W\*\*

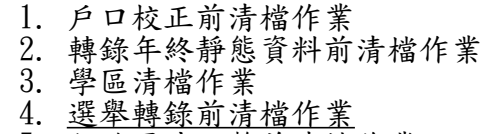

7. 全年動態資料轉錄前清檔作業

<sup>5.</sup> 行政區域調整前清檔作業

<sup>6.</sup> 門牌整編前清檔作業

- 8. 公民投票轉錄前清檔作業
- 9. 選舉及公民投票報表檔清檔作業
- A. 印登字號歸零作業
- B. 戶口名簿序號歸零作業
- C. 門牌證明書流水號歸零作業
- D. 國民身分證送件聯單電腦流水號歸零作業
- E. 國民身分證再送件聯單電腦流水號歸零作業

 $\overline{a}$ 

【操作】 輸入 4 → Alt + 9、輸入 9 → Alt + 9

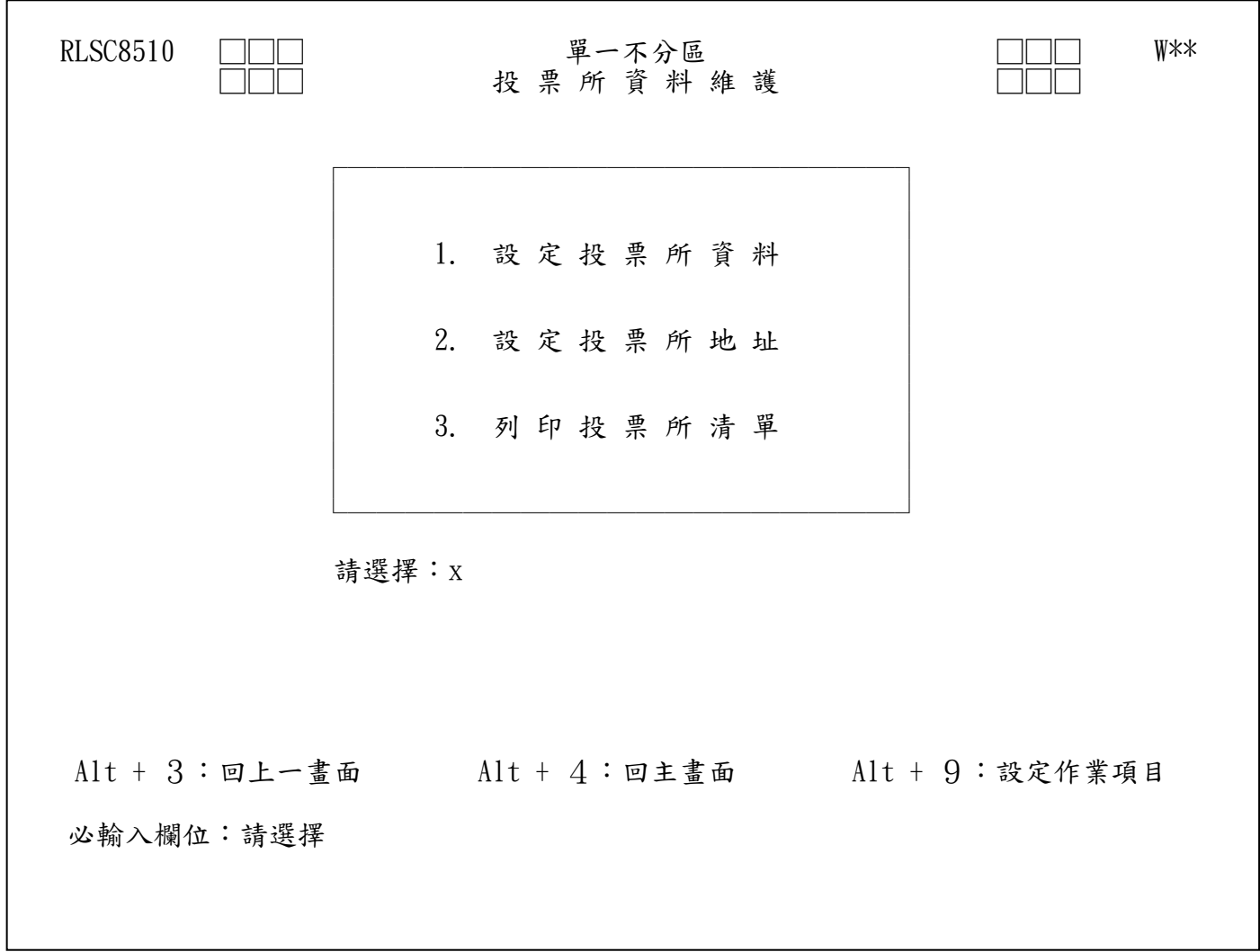

## 一、消費券發放所資料維護(戶政事務所)

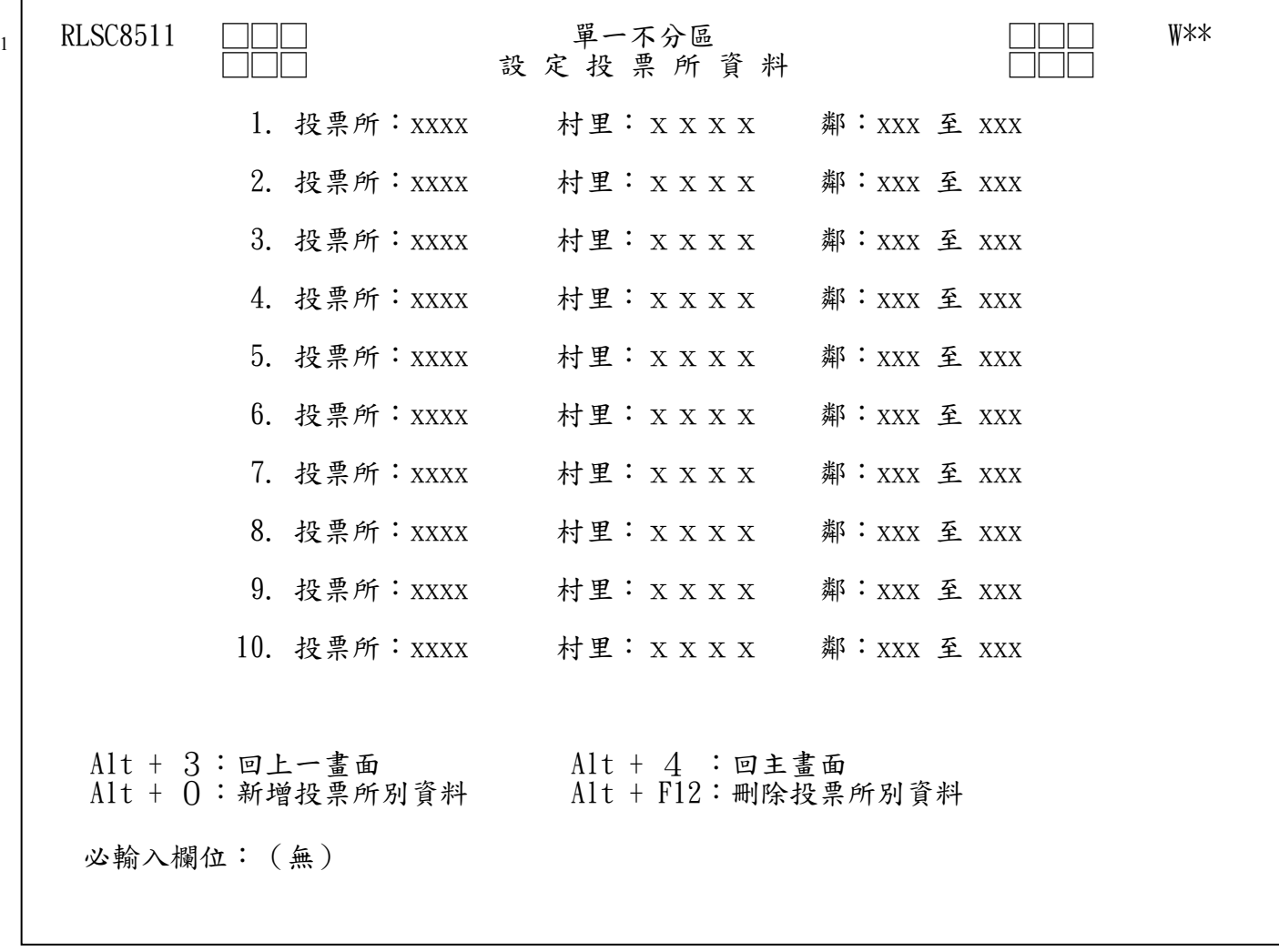

(1) 設定消費券發放所資料:

- 1於「發放所資料維護」(即「投票所資料維護[單一不分區]」畫面RLSC8510))選擇" 1",按「設定作業項目」之功能鍵(Alt + 9),進入「設定發放所資料[單一不分 區]」畫面(即「設定投票所資料[單一不分區]」RLSC8511)。
- 2□將消費券發放所代號及對應之村里鄰別,輸入畫面之代號及村里鄰別,按功能鍵 (Alt + 0)(新增投票所別資料),以新增消費券發放所別資料。
- 3□若新增之消費券發放所別資料錯誤,可將錯誤之消費券發放所代號及對應之村里鄰 別,輸入畫面之投票所代號及村里鄰別,按功能鍵(Alt + F12)(刪除投票所別資 料),以刪除錯誤之消費券發放所別資料。

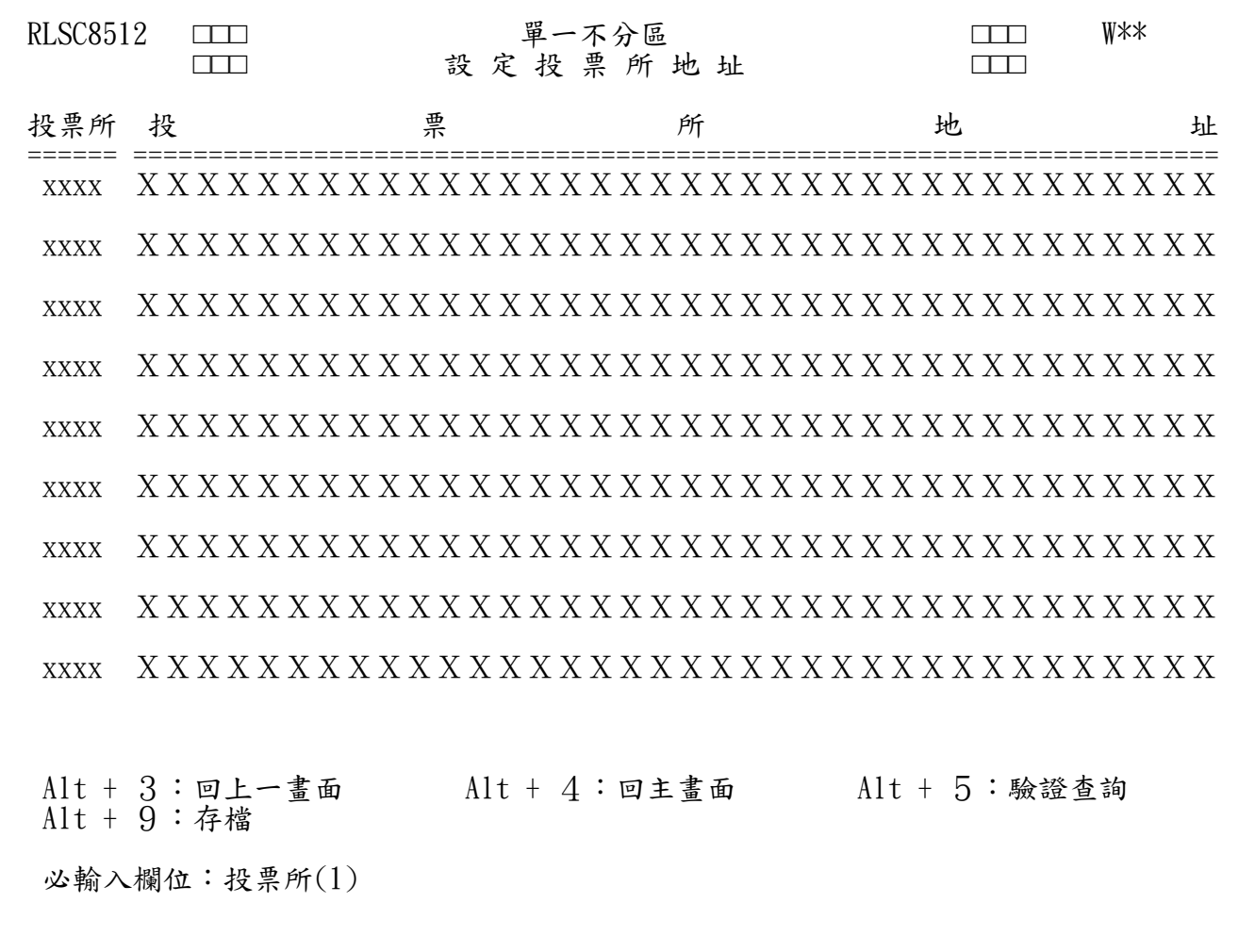

(2) 設定消費券發放所地址

 $\overline{2}$ 

- 1於「發放所資料維護」畫面(「發放所資料維護[單一不分區]」RLSC8510)選擇" 2",按「設定作業項目」之功能鍵(Alt + 9),進入「設定發放所地址」畫面(即 「設定投票所地址[單一不分區]」RLSC8512)。
- 2□將消費券發放所別輸入畫面之發放所代號,按「驗證查詢」之功能鍵(Alt + 5), 若已設定過地址,則顯示原已設定地址供修改;若未設定,則地址欄位為空白供 輸入。
- 3將新增或修改之消費券發放所地址,輸入畫面之發放所地址,按「存檔」之功能 鍵(Alt + 9), 以儲存消費券發放所地址資料。

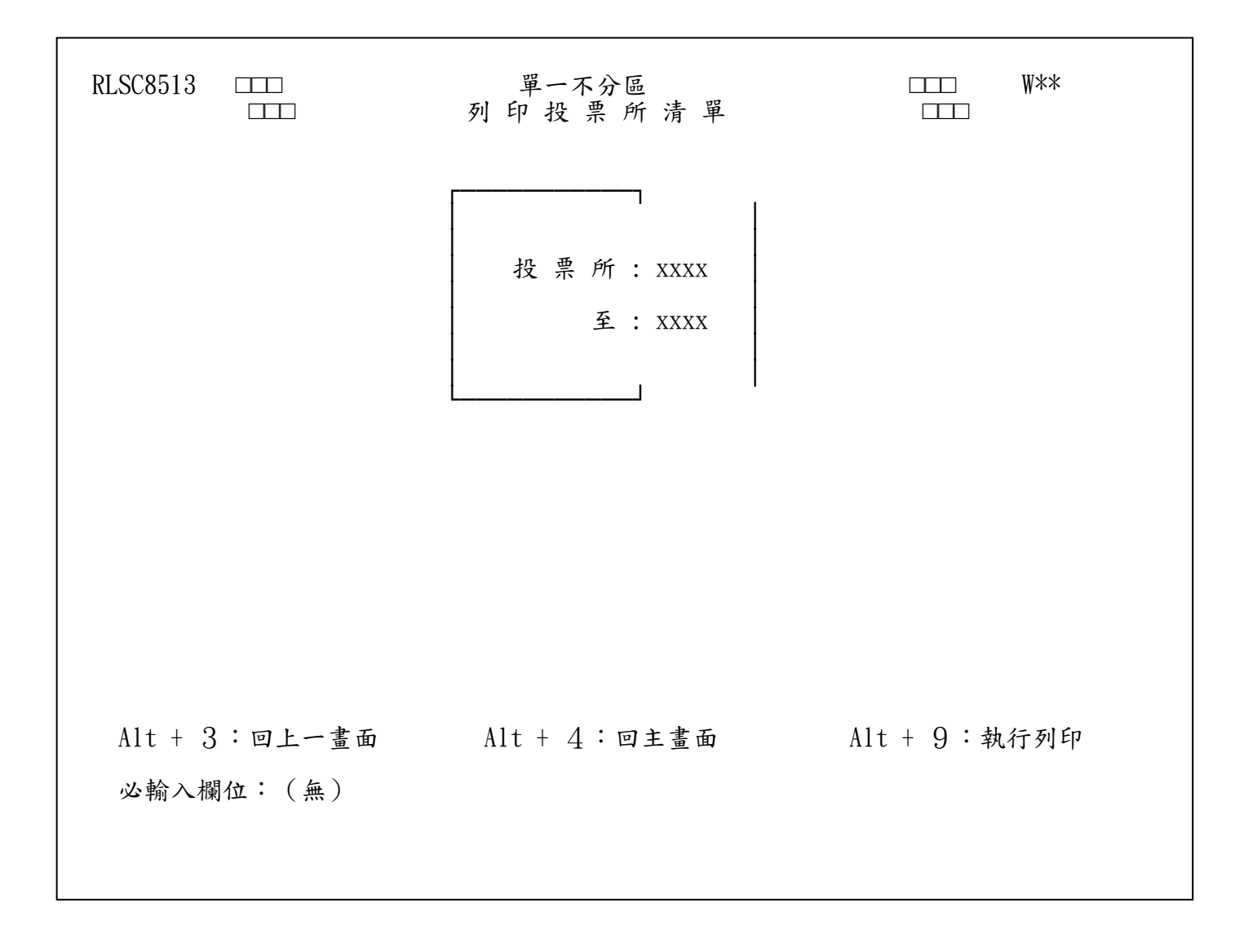

(3) 列印消費券發放所清單

- 1□請務必列印消費券發放所清單,確認所有消費券發放所資料均設定無誤,以免漏 列領取人資料,於「發放所資料維護[單一不分區]」畫面(RLSC8510)選擇"3"(列 印發放所清單),按「設定作業項目」之功能鍵(Alt + 9),進入「列印發放所清 單[單一不分區]」畫面(RLSC8513)。
- 2□將輸入起、迄之發放所代號,按「執行列印」之功能鍵(Alt + 9), 以列印消費 券發放所清單。

二、現有戶籍國民消費券造冊(戶政事務所)

| <b>RLSC8000</b>                                                                                                    | $\Box$                     | 統 | 計             | 造 | $\mathbb{H}$                                 | 作 | 業 | ПTП                  | W**                                     |
|----------------------------------------------------------------------------------------------------|----------------------------|---|---------------|---|----------------------------------------------|---|---|----------------------|-----------------------------------------|
| 1.<br>2. 全年人口動態統計<br>3. 年終人口靜態統計<br>4. 學齡兒童造冊<br>5. 選舉造冊[單一不分區]<br>E. 選舉造冊[不分區+不分區]<br>F.<br>H. 選舉造冊[分區(區域及平地、山地原住民)]<br>I. 選舉造冊 不分區+分區 | 申請案件統計<br>選舉造冊[不分區+不分區+分區] |   |               |   | 6. 特殊註記造冊<br>7. 臨時造冊<br>9. 其他造冊<br>B. 動態資料造冊 |   |   | 8. 發現及處理戶籍案件成果統計資料輸入 | G. 選舉造冊[分區(區域及平地、山地原住民)+分區(區域及原住民)+不分區] |
| T. 公民投票造冊[全國性或地方性單一投票]<br>U. 列印有獎徵答投票通知單<br>V. 全國性公民投票名冊查對<br>W. 消費券造冊<br>請選擇:XXXX                                                      |                            |   |               |   |                                              |   |   |                      |                                         |
| $Alt+3:$ 回上一畫面<br>必輸入欄位:請選擇                                                                                                    |                            |   | $Alt+4:$ 回主畫面 |   |                                              |   |   | Alt+9:設定作業項目         |                                         |

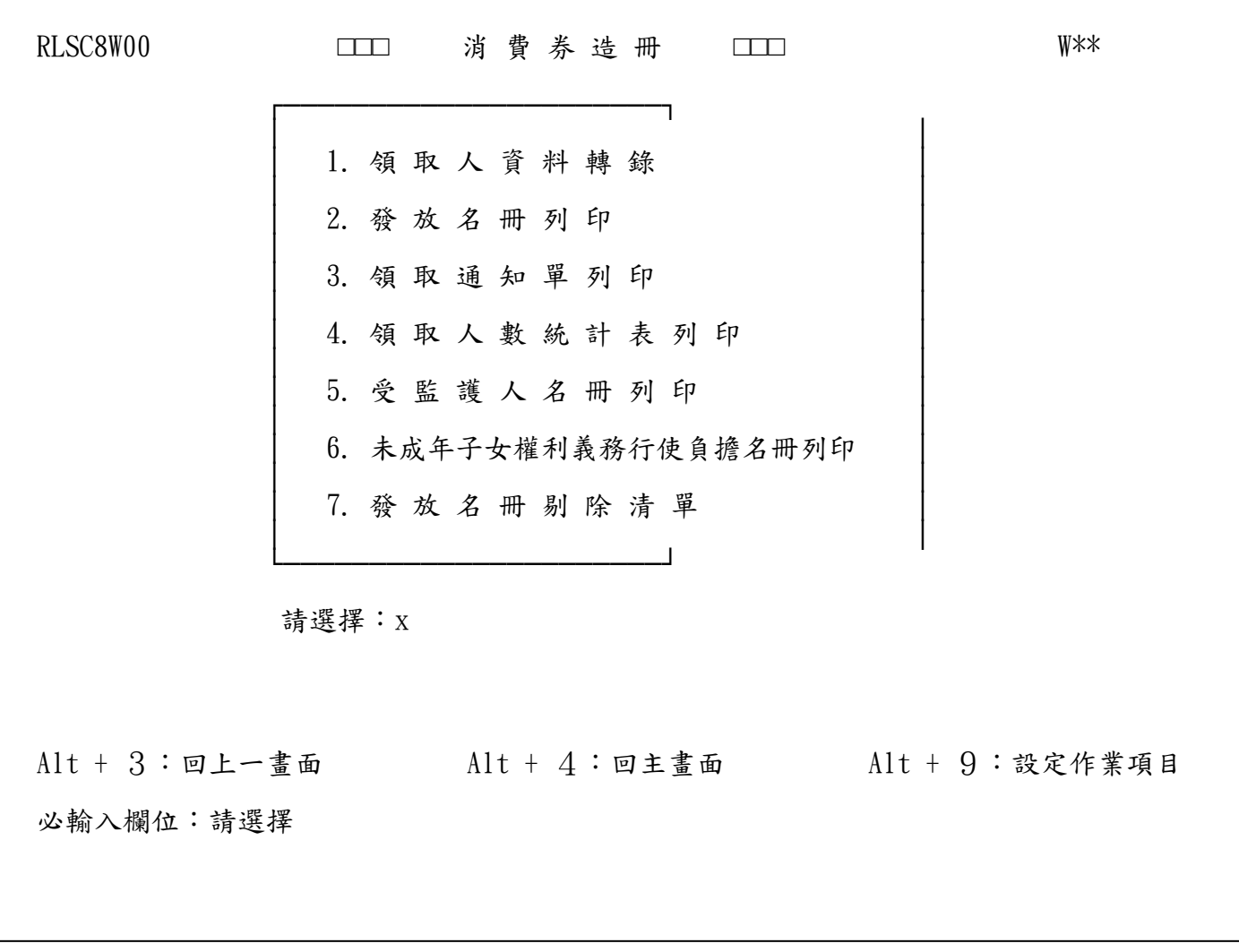

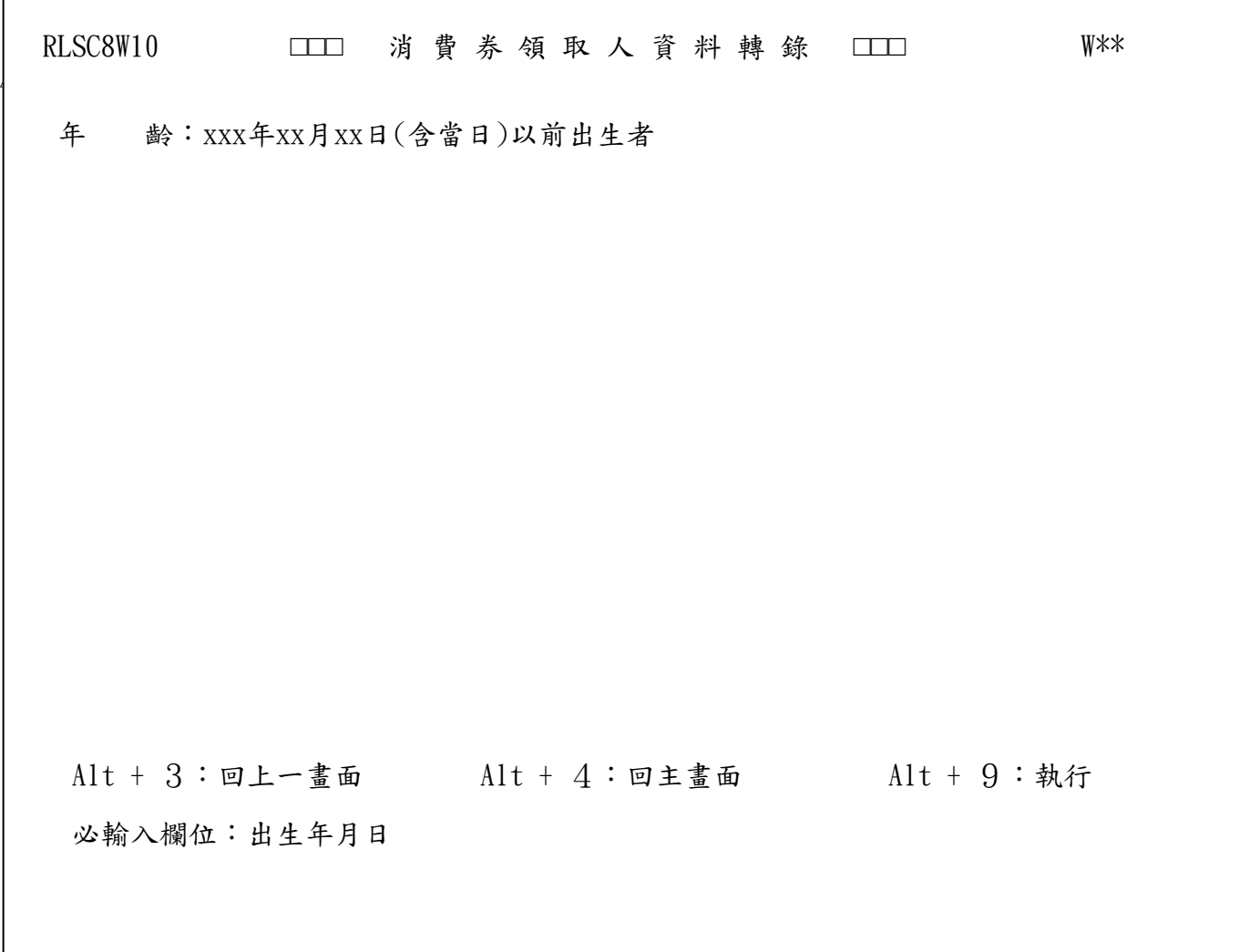

- (1) 領取人資料轉錄(畫面代號:RLSC8W10)
	- 1於「消費券造冊」畫面(RLSC8W00)選擇"1"(領取人資料轉錄),按「設定作業項目」 之功能鍵(Alt + 9),進入「領取人資料轉錄」書面(RLSC8W10)。
	- 2□輸入符合消費券領取資料者之出生日期(97年12月31日(含當日)以前出生者),按 「執行」之功能鍵(Alt + 9)。
	- 3□電腦將依現戶籍資料人口轉錄符合領取消費券資格者之資料,矯正機關人口(法務 部列管造冊者)及保護安置兒童及少年(兒童局列管造冊者)將不列入轉錄資料。
	- 4□民國97年6月28日(含)以後辦理監護登記者,會於發放名冊"年次"欄位加註▲;民 國97年6月28日(含)以後辦理未成年子女權利義務行使負擔登記者,會於發放名 冊"年次"欄位加註●。

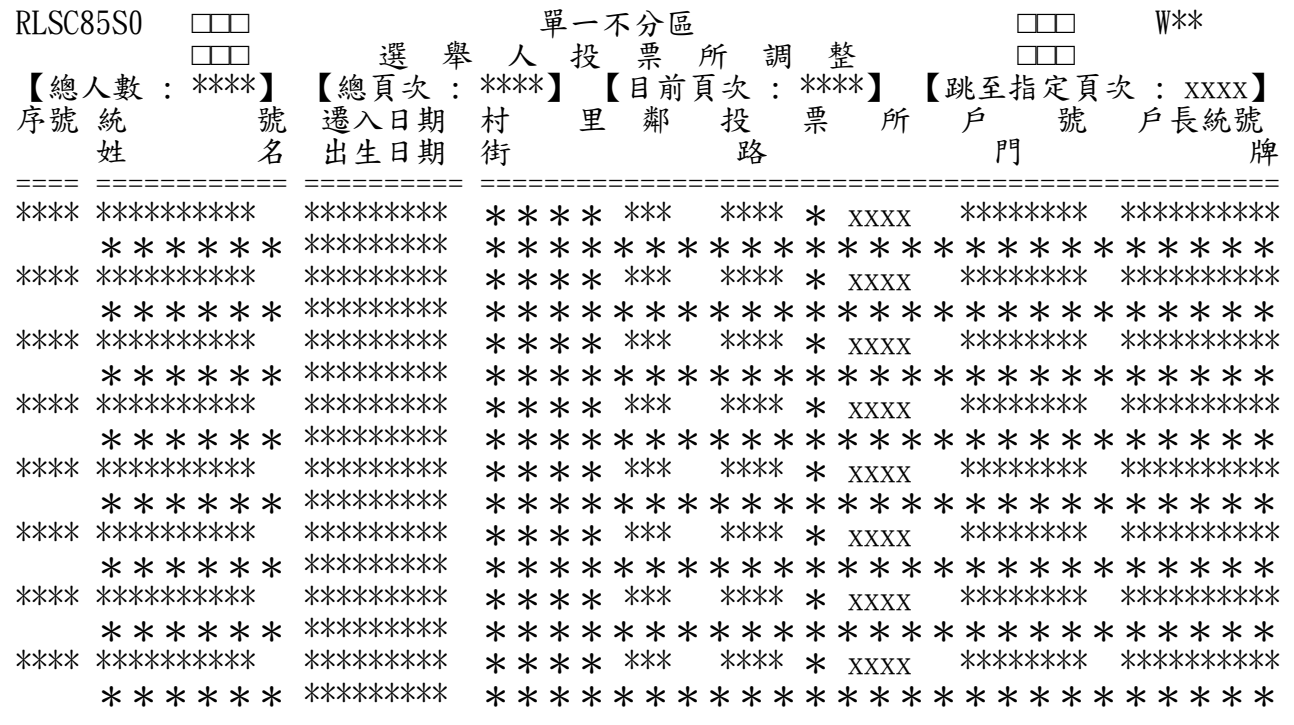

【操作】

- 1. 如欲查詢上、下筆資料,可按Alt+7(上一筆)、Alt+8(下一筆)查詢。
- 2. 輸入「跳至指定頁次」之後請按Alt+F11(跳至指定頁次),即可顯示所指定 頁次資料。
- 3. 完成所有調整後之投票所代號輸入,請按Alt+9(存檔)

【注意事項】

- 1. 本作業係供同一村里鄰(或同一戶)增設新發放所後,移撥領取人至新發放所之 用。
- 2. 所欲調整之投票所必須尚未列印過發放名冊 (8W20),如已列印過該發放所將無 法執行本作業調整。
- 3. 本書面所顯示之領取人資料,如有需調整發放所者,需自行將新發放所代號一一 輸入。
- **4.** 執行完本作業即可至「領取通知單列印」(8W30)列印原發放所及新增發放所之 發放名冊列印。
- **5.** 如輸入之發放所不存在發放所設定內,系統會自動新增該發放所別,但需自行設 定該發放所地址。

5 RLSC8W20 □□ 消費券發放名冊列印 □□ W\*\* ┌──────────────────────────┐ │ │ 製表日期 : xxx年xx月xx日 │ 發 放 所 : XXXX │ └───────────────┘  $Alt + 3:$  回上一畫面  $Alt + 4:$  回主畫面  $Alt + 9:$  執行列印 必輸入欄位:製表日期、發放所

(2) 領取名冊列印

- 1於「消費券造冊」畫面(RLSC8W00)選擇"2"(領取名冊列印),按「設定作業項目」 之功能鍵(Alt + 9),進入「消費券領取名冊列印」畫面(RLSC8W20)。
- 2□選擇欲列印之消費券發放所代號,按「執行列印」之功能鍵(Alt + 9),以列印 「振興經濟消費券領取名冊」(附件一)。

3報表格式 : A3LR (RLSV\*\*\*\*.W\*\* , \*\*\*\*代表發放所代號, \*\*代表工作站代號)

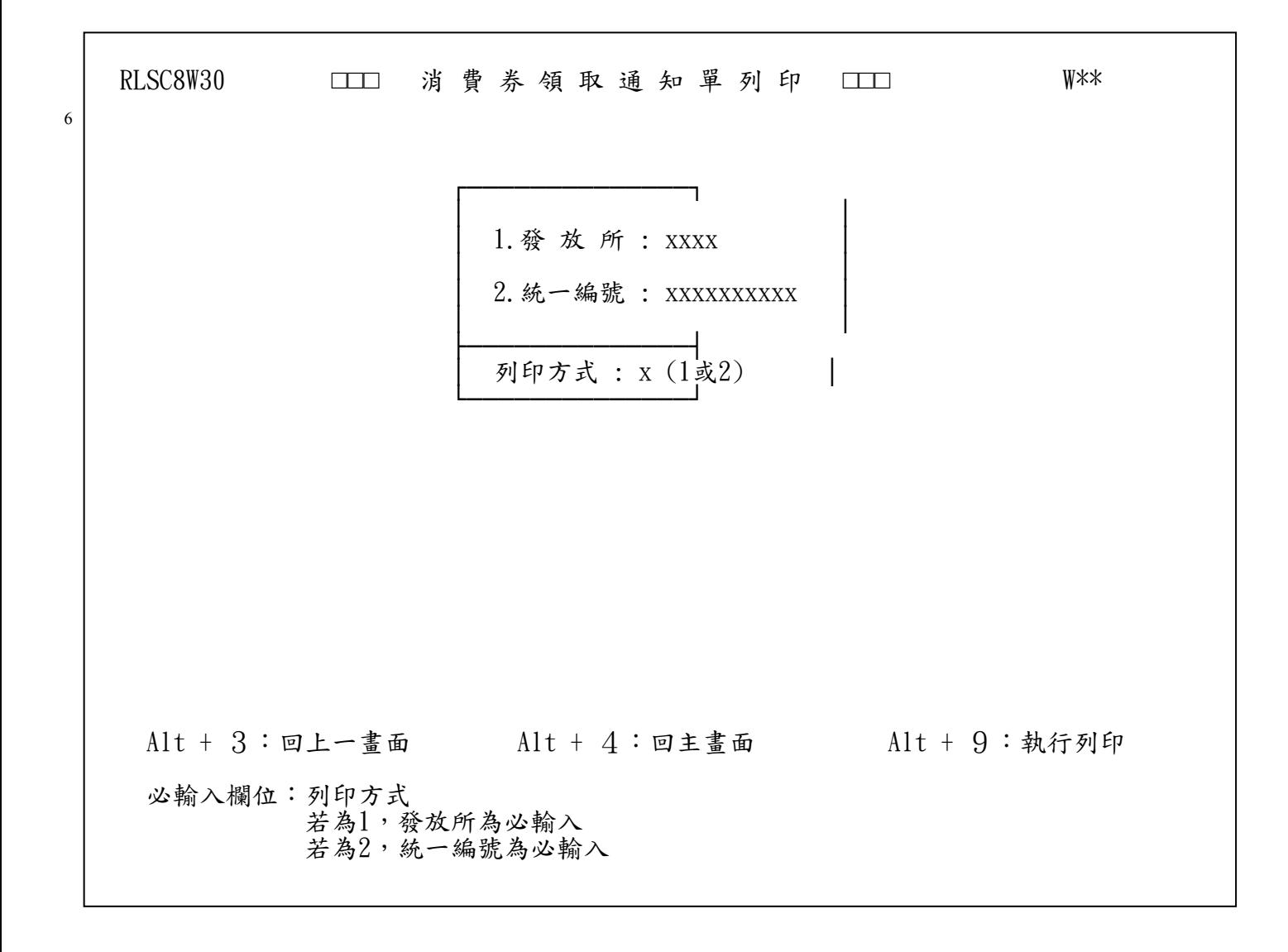

(3) 領取通知單及委託書列印

- 1於「消費券造冊」畫面(RLSC8W00)選擇"3"(領取通知單列印),按「設定作業項 目」之功能鍵(Alt + 9),進入「消費券領取通知單列印」畫面(RLSC8W30)。
- 2、選擇欲列印之消費券發放所代號或統一編號,按「執行列印」之功能鍵(Alt + 9),以列印「振興經濟消費券領取通知單」(附件二)。
- 3、報表格式 : A4LN (RLVW\*\*\*\*.W\*\* , \*\*\*\*代表發放所代號, \*\*代表工作站代號)

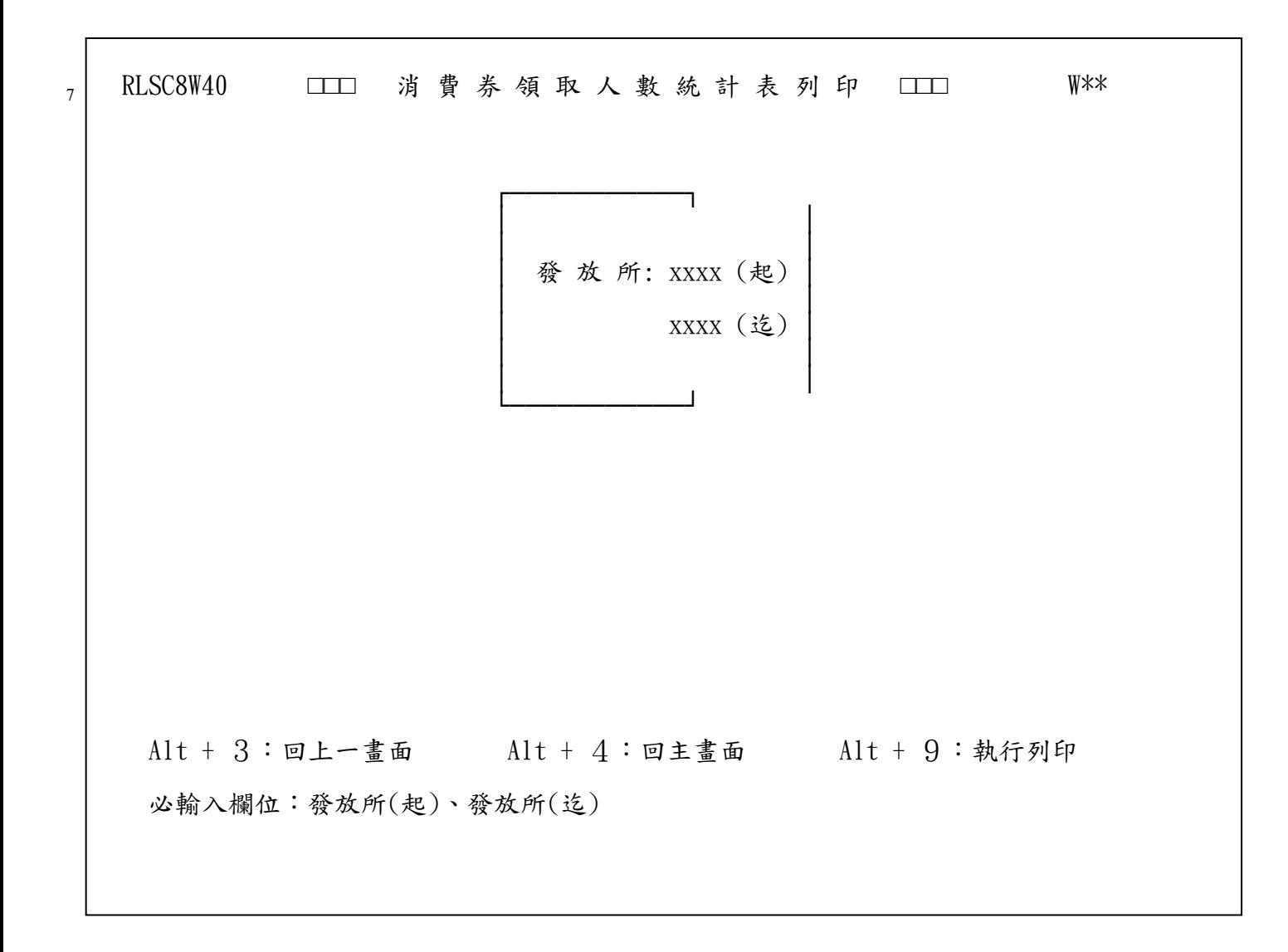

(4) 領取人數統計表列印

- 1於「消費券造冊」畫面(RLSC8W00)選擇"4"(領取人數統計表列印),按「設定作 業項目」之功能鍵 (Alt + 9), 進入「消費券領取人數統計表列印」書面 (RLSC8W40)。
- 2□選擇欲列印之起、迄消費券發放所代號,按「執行列印」之功能鍵(Alt + 9), 以列印「振興經濟消費券領取名冊起迄頁次明細及各鄰人數統計表」(附件三)。
- 30本統計表需於領取名冊列印完成,方可製作。
- 4□本統計表需併同通知單及委託書交村里幹事。
- 5□報表格式 : A4LN (RLDF8W40.W\*\*, \*\*代表工作站代號)

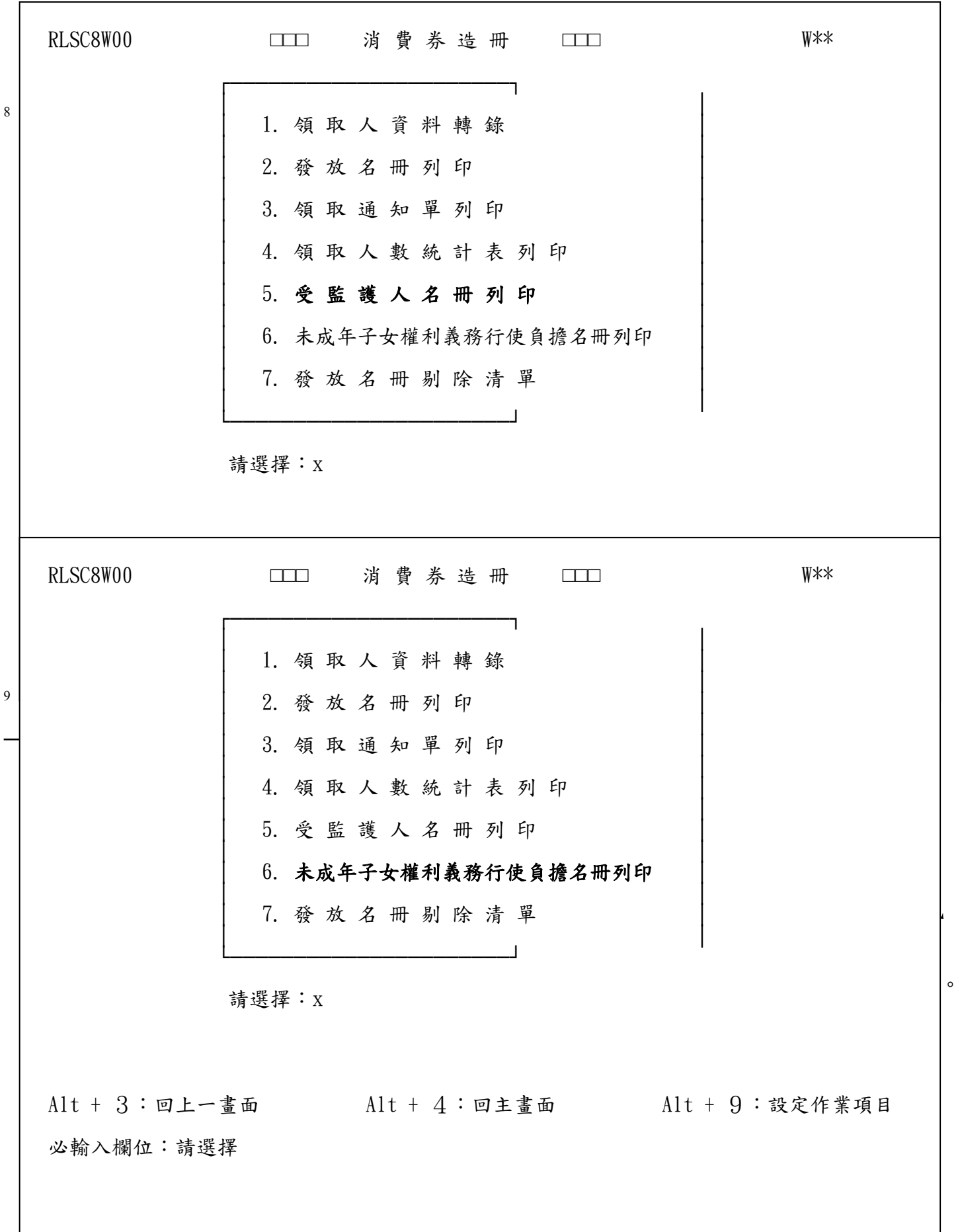

9

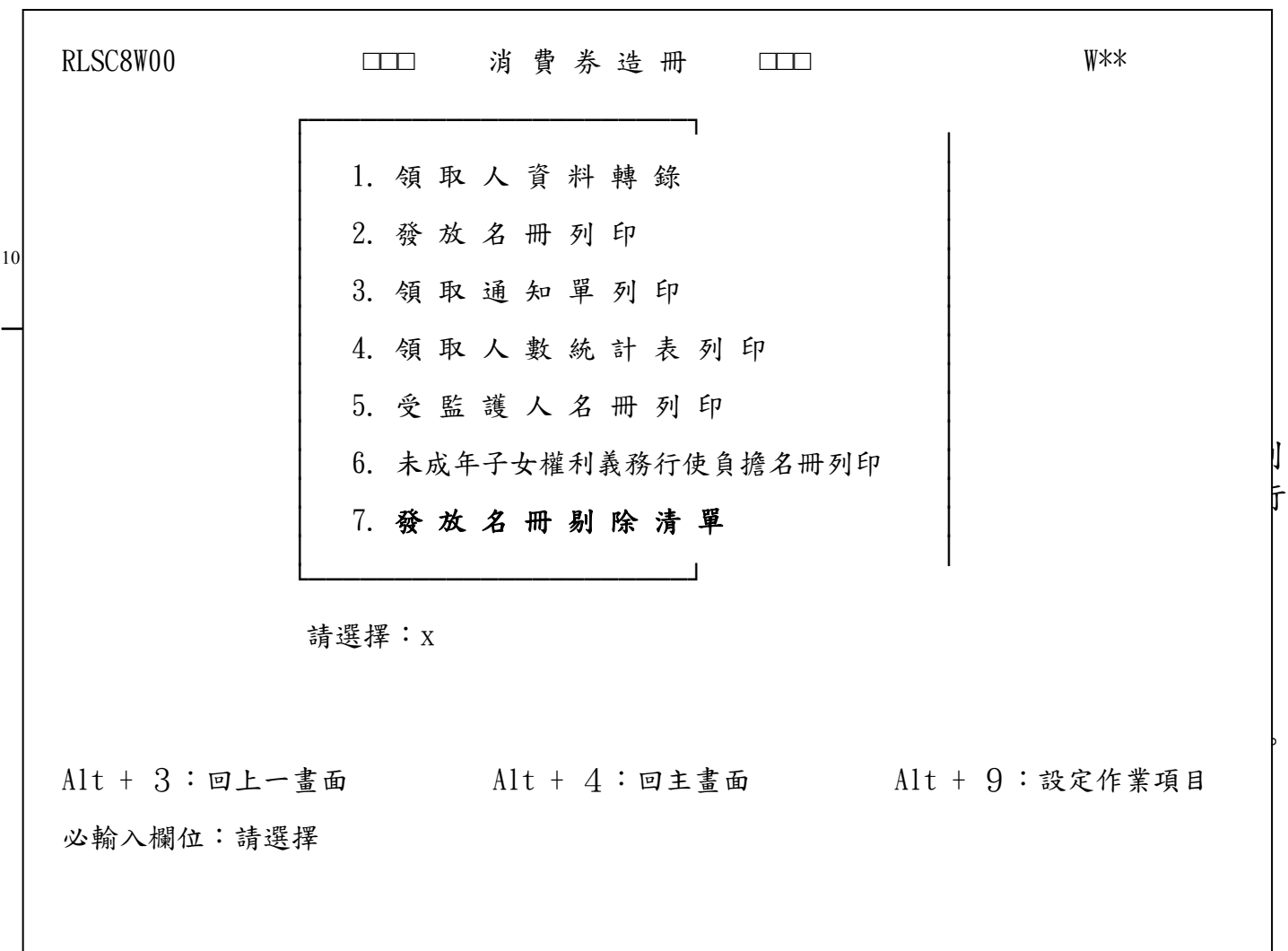

- 1於「消費券造冊」畫面(RLSC8W00)選擇"7"(發放名冊剔除清單),按「設定作業 項目」之功能鍵 (Alt + 9), 以列印「發放名冊剔除清單」(附件六)。
- 2清單內容為領取人資料轉錄時剔除之矯正機關人口(法務部列管造冊者)及保護安 置兒童及少年(兒童局列管造冊者)。

3本清單以統號排序。

4報表格式 : A4LN( RLDF8W70.W\*\* , \*\*代表工作站代號)